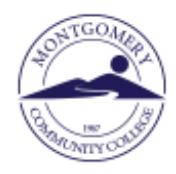

## Virtual Bookstore **How to Order Textbooks-Using a credit/debit card or PayPal**

## **For Customer Service Help while ordering or after the sale, please call 1-800-325-3252**

1. Go to [www.montgomery.edu,](http://www.montgomery.edu/) select TechTrail in upper right corner and click Bookstore, then click to enter Virtual Bookstore.

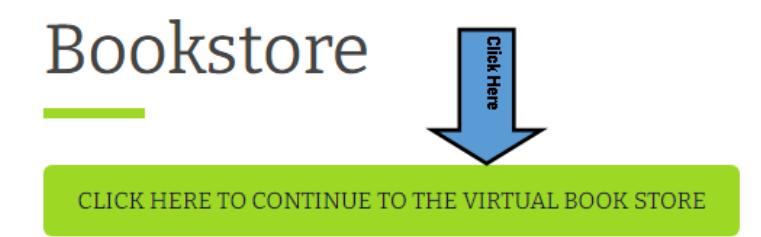

2. Select the **Let's Get Started** button.

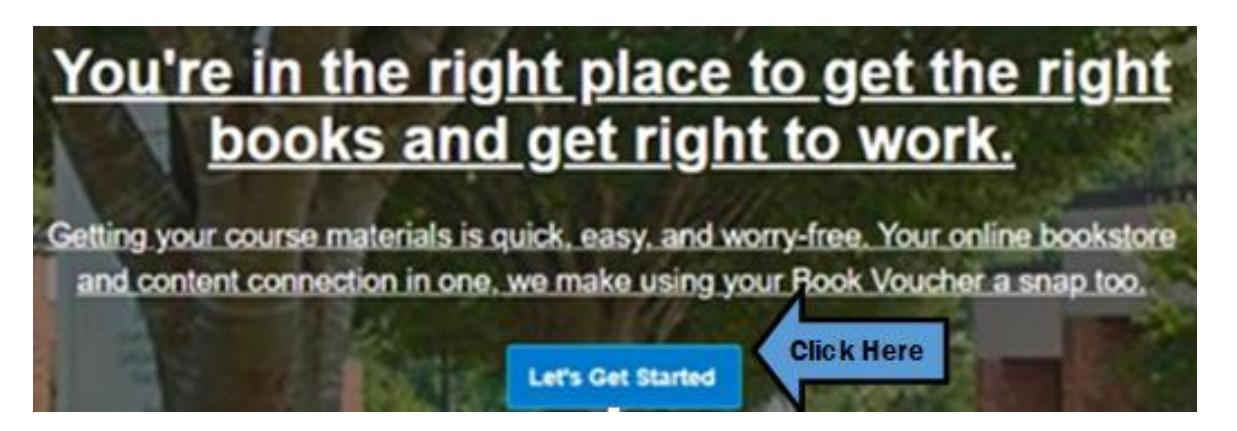

3. The current semester will be listed. Click the arrow at Site and choose Traditional Classes.

## **Getting Started**

We've made it really easy to get your course materials. Let's get started.

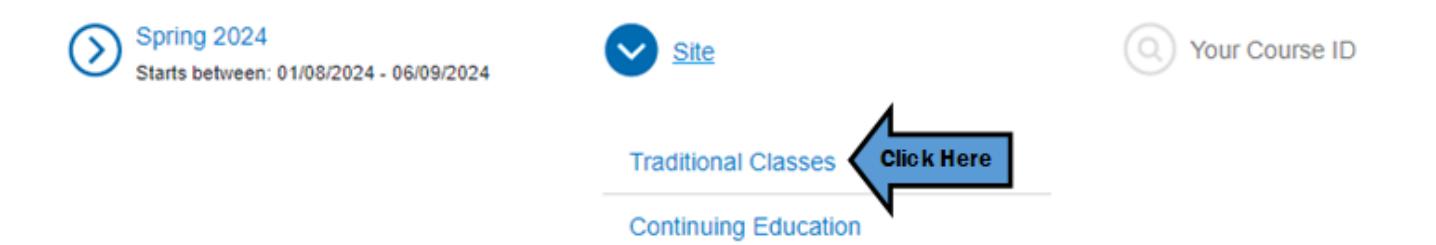

4. Enter your full course ID numbers from your schedule or search in the dropdown list. After you have entered all your classes click **View Your Materials →** to see a list of textbooks and other required materials.

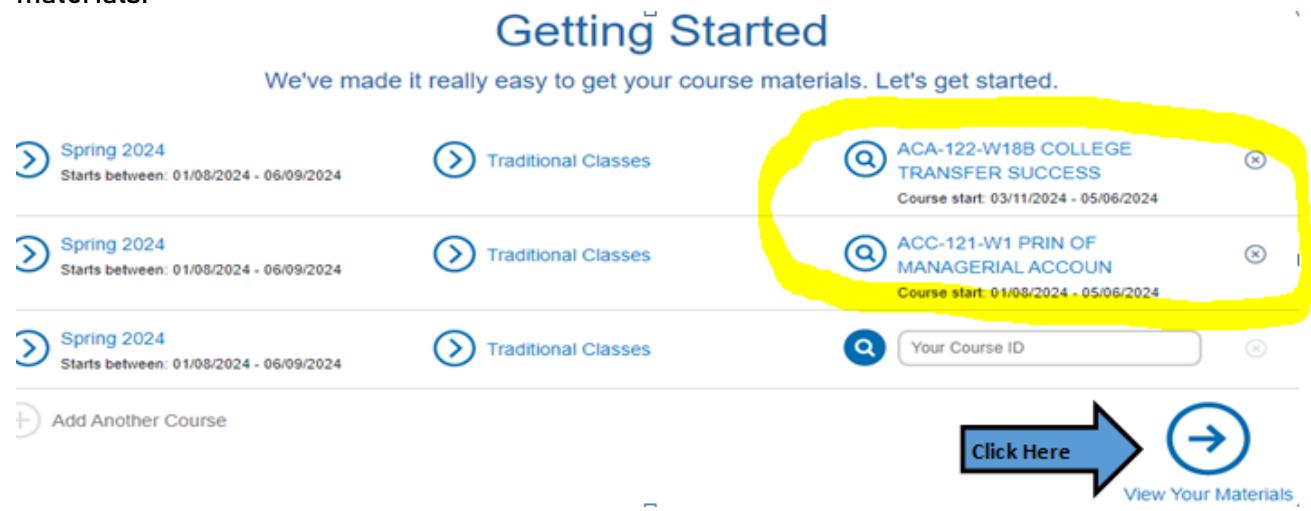

5. Each item will include the option to purchase or, in some cases, rent\*\*. Pay close attention to any special information for each class. Sometimes there will be two options to choose from. Click **Add Selected to Cart** for each item you would like to purchase.

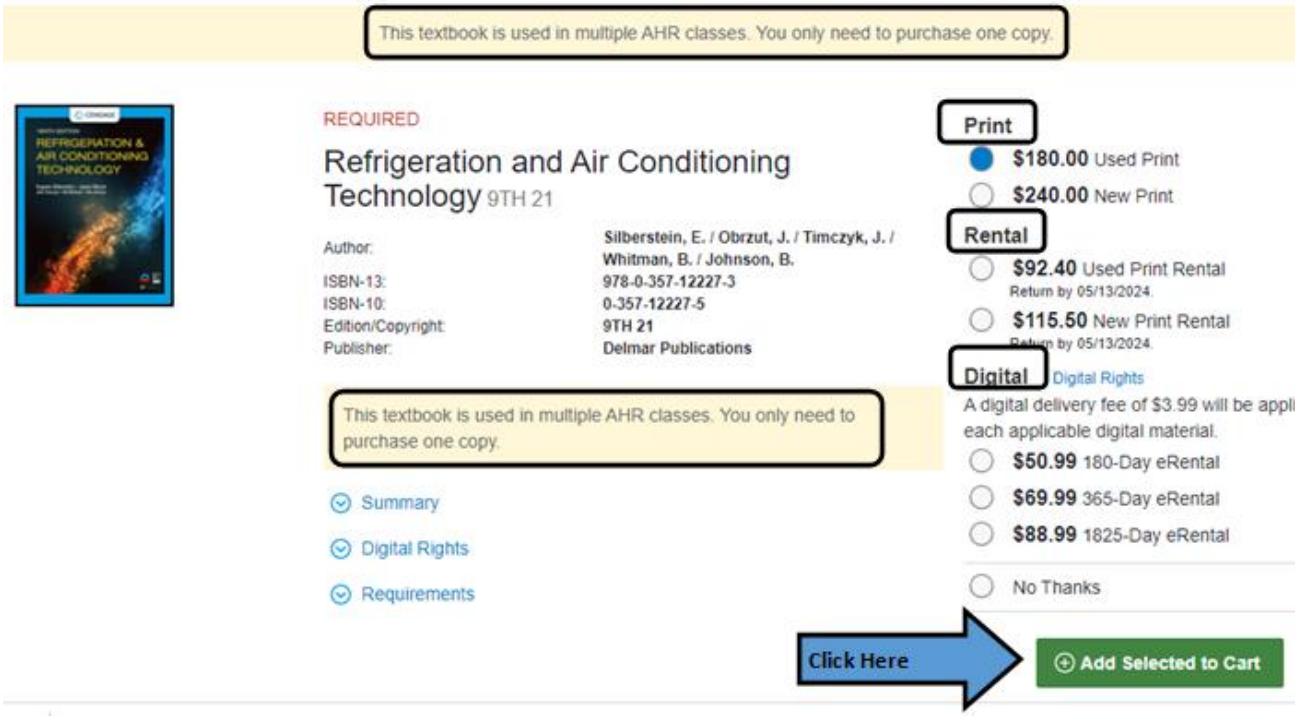

6. After you have added all materials, click **Proceed to Checkout.**

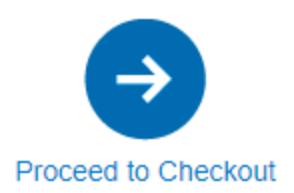

- 7. Optional items will display. If you don't need click **No, Thanks, Continue to Checkout**. **Add Grade Builders** We've compiled some helpful extras for you. These optional items are suggested by BNC Virtual an are not required by your school. Click Here **The Thanks, Continue to Checkout** 8. Review your cart carefully then click **→Check out now**. **Your Cart** Great - we're ready to wrap up your order. Just review your cart and head to checkout. Ad Click Here ⊙ Check out now
- 9. Either **Log in Now**, if you have an existing account, or enter your information to set up an account. **BE SURE TO USE YOUR MCC EMAIL ADDRESS.** Click → Create your Account.

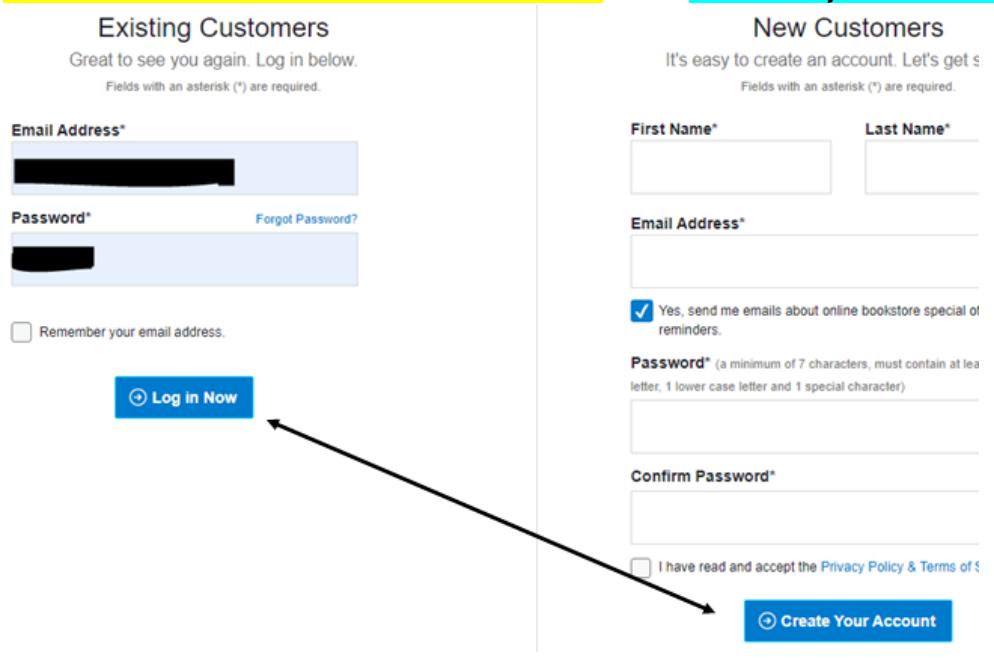

- 10. Enter your Shipping Address and Billing Address then → Choose Your Shipping Method.
- 11. Choose from available shipping options then **→Select Payment Option**.
- 12. Enter credit card information and then →Review Your Order.
- 13. Check the box that you have reviewed your order then **→Submit Your Order** to complete the purchase. You will receive a confirmation email when your order is received.
- 14. Any Digital Content (access codes, Ebooks) will be delivered via your MCC Email address.

\*\*Refer t[o www.bnctextbookrental.com/faq.aspx](http://www.bnctextbookrental.com/faq.aspx) for information on renting. If you choose to rent your textbook you will be responsible for shipping it back to the Virtual Bookstore (not MCC) within 7 days of the last day of class or you will be charged for the book.

Last Updated by MCC Library - March 19, 2024